# **Paramétrage de Failover Clustering et de Microsoft Cluster Services**

Mise à jour 1 ESXi 6.0 vCenter Server 6.0

Ce document prend en charge la version de chacun des produits répertoriés, ainsi que toutes les versions publiées par la suite jusqu'au remplacement dudit document par une nouvelle édition. Pour rechercher des éditions plus récentes de ce document, rendez-vous sur : <http://www.vmware.com/fr/support/pubs>.

FR-001904-00

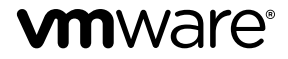

Vous trouverez la documentation technique la plus récente sur le site Web de VMware à l'adresse :

<http://www.vmware.com/fr/support/>

Le site Web de VMware propose également les dernières mises à jour des produits.

N'hésitez pas à nous transmettre tous vos commentaires concernant cette documentation à l'adresse suivante :

[docfeedback@vmware.com](mailto:docfeedback@vmware.com)

Copyright  $^\copyright$  2006–2015 VMware, Inc. Tous droits réservés. [Copyright et informations sur les marques](http://pubs.vmware.com/copyright-trademark.html).

**VMware, Inc.** 3401 Hillview Ave. Palo Alto, CA 94304 www.vmware.com

**VMware, Inc.** 100-101 Quartier Boieldieu 92042 Paris La Défense France www.vmware.com/fr

# **Table des matières**

[Paramétrage de Failover Clustering et de Microsoft Cluster Services 5](#page-4-0) Dé[marrage avec MSCS 5](#page-4-0) Mi[se en cluster de machines virtuelles sur un hôte physique 13](#page-12-0) Mi[se en cluster de machines virtuelles entre hôtes physiques 17](#page-16-0) Mi[se en cluster de machines physiques et virtuelles 21](#page-20-0) Uti[liser MSCS dans un environnement vSphere HA et vSphere DRS 24](#page-23-0) Lis[te de contrôle du paramétrage de vSphere MSCS 29](#page-28-0)

[Index 33](#page-32-0)

Paramétrage de Failover Clustering et de Microsoft Cluster Services

# <span id="page-4-0"></span>**Paramétrage de Failover Clustering et de Microsoft Cluster Services**

*Paramétrage de Failover Clustering et de Microsoft Cluster Services* décrit les types de clusters que vous pouvez implémenter en utilisant les machines virtuelles avec Microsoft Cluster Service pour Windows Server 2003 et Failover Clustering pour Windows Server 2008, Windows Server 2012 et versions ultérieures. Vous obtiendrez des instructions pas à pas pour chaque type de cluster et une liste de contrôle des spécifications et recommandations relatives à la mise en cluster.

Sauf mention contraire, le terme Microsoft Cluster Services (MSCS) correspond à Microsoft Cluster Services avec Windows Server 2003 et Failover Clustering avec Windows Server 2008 et versions ultérieures.

Paramétrage de Failover Clustering et de Microsoft Cluster Service traite d'ESXi et de VMware<sup>®</sup> vCenter<sup>®</sup> Server.

# **Public cible**

Ces informations s'adressent aux administrateurs de système connaissant la technologie VMware et le Microsoft Cluster Service.

**REMARQUE** Il ne s'agit pas d'un guide d'utilisation de Microsoft Cluster Services ou de Failover Clustering. Utilisez la documentation Microsoft pour des informations sur l'installation et la configuration de Microsoft Cluster Service ou Failover Clustering.

**REMARQUE** Das ce document, les références à Microsoft Cluster Service (MSCS) s'appliquent également à Windows Server Failover Clustering (WSFC) sur les versions de Windows Server correspondantes.

# **Démarrage avec MSCS**

VMware $^\circledR$  vSphere $^\circledR$  prend en charge la mise en cluster en utilisant MSCS entre des machines virtuelles. La mise en cluster de machines virtuelles peut réduire les coûts matériels des clusters classiques de haute disponibilité.

**REMARQUE** vSphere High Availability (vSphere HA) prend en charge une solution de mise en cluster en conjonction avec les clusters vCenter Server. *vSphere Availability* décrit les fonctions de vSphere HA.

## <span id="page-5-0"></span>**Présentation de la configuration des clusters**

Plusieurs applications utilisent les clusters y compris les applications sans état telles que les serveurs Web et les applications avec des fonctions de récupération intégrées de telles que des serveurs de base de données. Vous pouvez paramétrer les clusters MSCS dans plusieurs configurations selon votre environnement.

Un montage de clusters typique comporte :

- n Les disques qui sont partagés entre les nœuds. Un disque partagé est requis en tant que disque quorum. Dans un cluster de machines virtuelles sur des hôtes physiques, le disque partagé doit être sur un réseau SAN Fibre Channel (FC), FCoE ou iSCSI.
- Un réseau signal de pulsation privé entre les nœuds.

Vous pouvez paramétrer les disques partagés et le signal de pulsation privé en utilisant une des différentes configurations de mise en cluster.

#### **Mise en cluster de machines virtuelles MSCS sur un hôte unique**

Une cluster de machines virtuelles MSCS sur un hôte unique (cluster dans une boîte) se compose de machines virtuelles mises en cluster sur le même hôteESXi. Les machines virtuelles sont connectées au même stockage local ou distant. Cette configuration protège des pannes au niveau du système d'exploitation et de l'application mais il ne protège pas des pannes matérielles.

**REMARQUE** Windows Server 2008 R2 et versions ultérieures prennent en charge jusqu'à cinq nœuds (machines virtuelles). Les systèmes Windows Server 2003 SP2 supportent deux noeuds.

L'image qui suit affiche un réglage de cluster sur boîtier.

- n Deux machines virtuelles sur la même machine physique (hôte ESXi) exécutent le logiciel de mise en cluster.
- Les machines virtuelles partagent une connexion réseau privée pour le signal de pulsation privé et une connexion réseau publique.
- n Chaque machine virtuelle est connectée au stockage partagé, qui peut être local ou sur un SAN.

**Figure 1.** Machines virtuelles mises en cluster sur un hôte unique

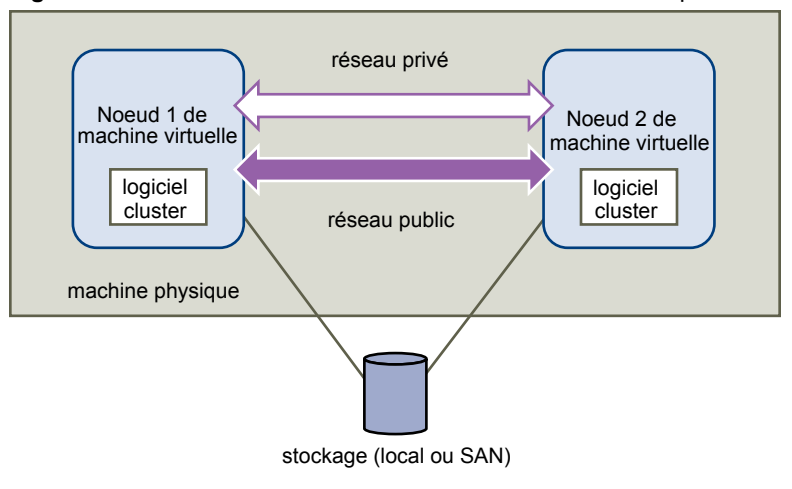

#### <span id="page-6-0"></span>**Mettre en cluster des machines virtuelles entre hôtes physiques**

Une grappe de machines virtuelles sur des hôtes physiques (également connue sous le nom d'une grappe dans des boîtes) protège contre les pannes de logiciel et les pannes de matériel sur la machine physique en plaçant les nœuds de la grappe sur les hôtes ESXi distincts. Cette configuration requiert un stockage partagé sur un Fibre Channel SAN pour le disque quorum.

L'image qui suit affiche un réglage de cluster sur boîtiers.

- n Deux machines virtuelles sur deux machines physiques différentes (ESXiESXi) exécutent un logiciel de clustering.
- Les machines virtuelles partagent une connexion réseau privée pour le signal de pulsation privé et une connexion réseau publique.
- n Chaque machine virtuelle est connectée au stockage partagé, qui doit être sur un SAN.

**Figure 2.** Machines virtuelles groupées sur hôtes

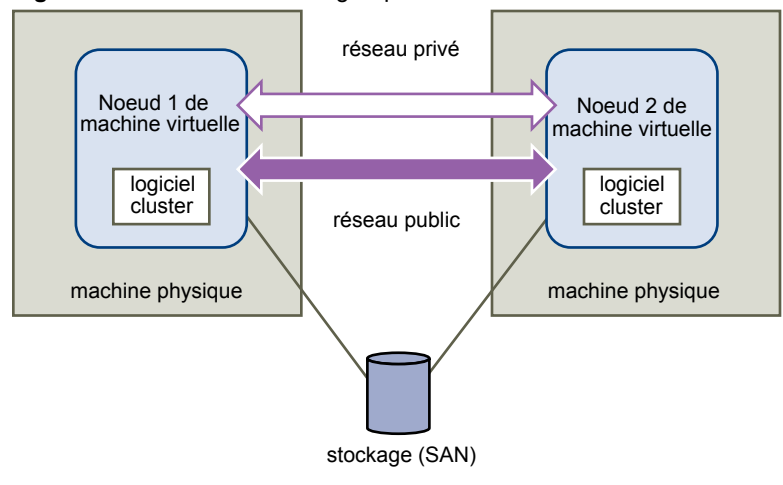

**REMARQUE** Windows Server 2008 SP2 et les systèmes ci-dessus supportent jusqu'à cinq noeuds (machines virtuelles). Les systèmes Windows Server 2003 SP1 et SP2 supportent deux noeuds (machines virtuelles). Pour les systèmes d'exploitation clients pris en charge, voir le [Tableau 4](#page-29-0)

Ce réglage réduit significativement les coûts de matériel.

Vous pouvez étendre le modèle cluster sur boîtiers et placer des machines virtuelles multiples sur les machines physiques multiples. Par exemple, vous pouvez consolider quatre clusters de deux machines physiques, chacun vers deux machines physiques avec quatre machines virtuelles chacun.

L'image qui suit indique comment vous pouvez déplacer quatre clusters à deux nœuds depuis huit machines physiques vers deux.

<span id="page-7-0"></span>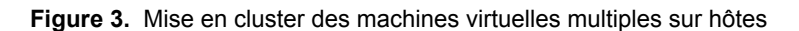

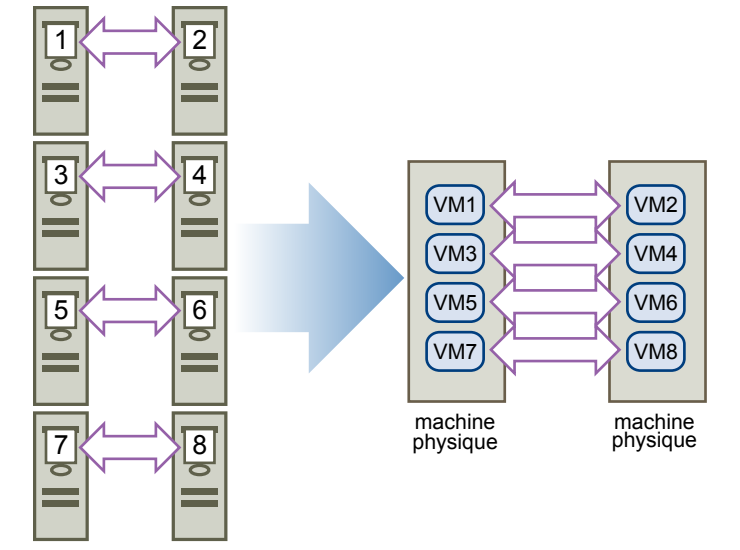

#### **Mise en cluster de machines physiques avec des machines virtuelles**

Pour une solution de mise en cluster MSCS simple avec peu d'exigences matérielles, vous pouvez décider d'avoir un hôte en attente.

Réglez votre système pour qu'une machine virtuelle corresponde à chaque machine physique sur l'hôte en attente, et créez des clusters, un pour chaque machine physique et sa machine virtuelle correspondante. En cas de panne matérielle sur l'une des machines physiques, la machine virtuelle sur l'hôte en attente peut prendre le relais de cet hôte physique.

L'image qui suit affiche un hôte en veille utilisant trois machines virtuelles sur une machine physique unique. Chaque machine virtuelle exécute un logiciel de mise en cluster.

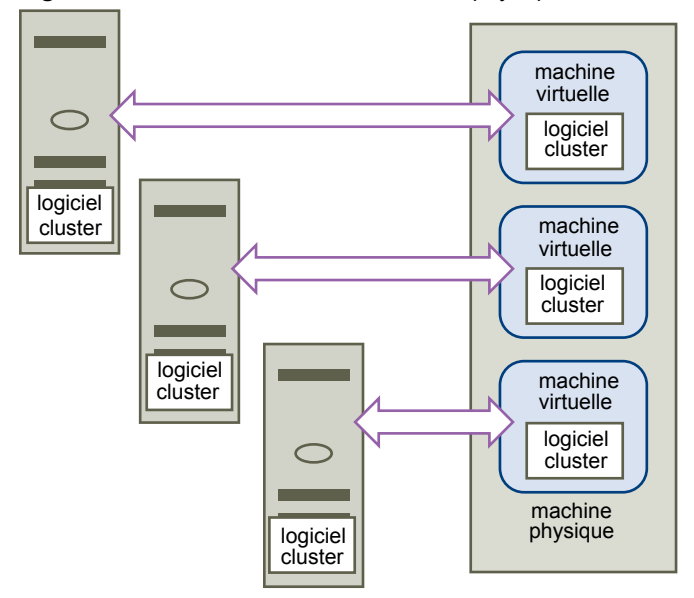

**Figure 4.** Mettre en cluster des machines physiques et virtuelles

# <span id="page-8-0"></span>**Configuration matérielle et logicielle requise pour la mise en cluster**

Toutes les configurations MSCS requièrent certains composants matériels et logiciels.

Le tableau qui suit répertorie la configuration matérielle et logicielle requise s'appliquant à toutes les configurations MSCS vSphere.

| Composant               | Server                                                                                                    |  |
|-------------------------|----------------------------------------------------------------------------------------------------|--|
| Adaptateur virtuel SCSI | LSI Logic Parallel pour Windows Server 2003.                                                                                                    |  |
|                         | LSI Logic SAS pour Windows Server 2008 SP2 et versions ultérieures.                                                                                            |  |
|                         | VMware Paravirtual pour Windows Server 2008 SP2 et versions ultérieures.                                                                                       |  |
| Système d'exploitation  | Windows Server 2003 SP1 et SP2, Windows Server 2008 SP2 et versions ultérieures. Pour les<br>systèmes d'exploitation clients pris en charge, voir le Tableau 4 |  |
| NIC virtuelle           | Utilisez le type par défaut pour tous les systèmes d'exploitation clients.                                                                                     |  |
| Délai d'attente E/S     | Réglez sur au moins 60 secondes. Modifiez                                                                                                    |  |
|                         | HKEY_LOCAL_MACHINE\System\CurrentControlSet\Services\Disk\TimeOutValue.                                                                                        |  |
|                         | Le système peut réinitialiser cette valeur d'E/S du délai d'attente si vous recréez un cluster.                                                                |  |
|                         | Vous devez réinitialiser la valeur dans ce cas.                                                                                                    |  |
| Format de disque        | Sélectionnez Provisionnement statique pour créer des disques au format eagerzeroed thick.                                                                      |  |
| Paramétrage de disque   | Ajouter le réseau avant les disques. Référez-vous à l'article de base de connaissance                                                                          |  |
| et de mise en réseau    | http://kb.vmware.com/kb/1513 si vous rencontrez des erreurs.                                                                                                   |  |
| Nombre de nœuds         | Windows Server 2003 SP1 et SP2 : deux nœuds de clustering                                                                                                    |  |
|                         | Windows Server 2008 SP2 et versions ultérieures : jusqu'à cinq-noeud de clustering                                                                             |  |
|                         | Pour les systèmes d'exploitation clients pris en charge, voir le Tableau 4                                                                                     |  |
| serveur NTP             | Synchronisez les contrôleurs de domaines et les nœuds de cluster ayant un serveur NTP                                                                          |  |
|                         | commun, et désactivez la synchronisation temporelle basée sur l'hôte quand vous utilisez la<br>mise en cluster dans le client.                                 |  |

**Tableau 1.** Spécifications requises pour la mise en cluster

# **Configurations de stockage partagé prises en charge**

Des paramétrages de clusters MSCS différents peuvent prendre en charge différents types de configurations de stockage partagé. Certains paramétrages prennent en charge plus d'un type. Sélectionnez le type de stockage partagé recommandé pour obtenir de meilleurs résultats.

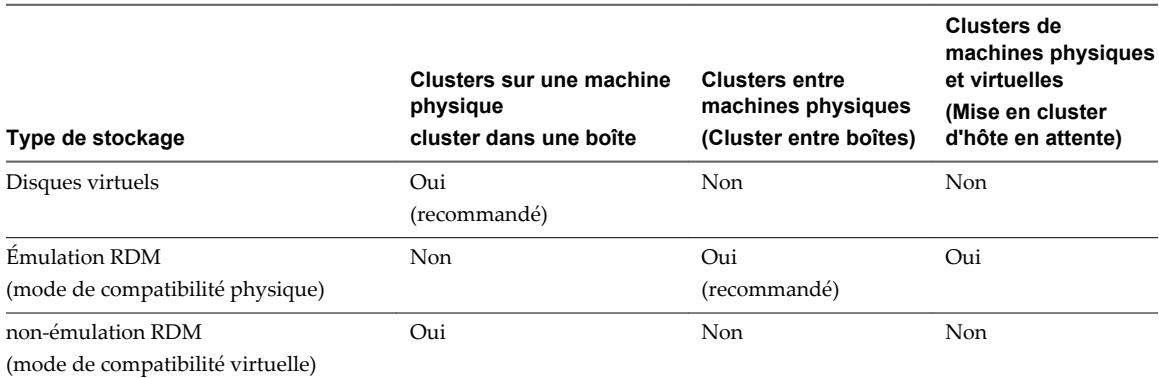

**Tableau 2.** Spécifications de stockage partagé

L'utilisation d'initiateurs iSCSI logiciels dans les systèmes d'exploitation invités configurés avec MSCS, dans toutes les configurations prises en charge par Microsoft, est transparente pour les hôtes ESXi, et aucune instruction de support explicite n'est nécessaire de la part de VMware.

# <span id="page-9-0"></span>**Prise en charge PSP\_RR pour MSCS**

ESXi 6.0 prend en charge PSP\_RR pour MSCS.

- ESXi 6.0 prend en charge PSP\_RR pour Windows Server 2008 SP2 et versions ultérieures. Windows Server 2003 n'est pas pris en charge.
- Les PSP configurés en mode mixte sont pris en charge. Dans un cluster à 2 nœuds, un hôte ESXi peut être configuré pour utiliser PSP\_FIXED et l'autre hôte ESXi peut utiliser PSP\_RR.
- n Les données ou le quorum disque partagés doivent être provisionnés à l'invité en mode relais RDM uniquement.
- Tous les hôtes doivent exécuter ESXi 6.0.
- n Les configurations en mode mixte d'ESXi 6.0 avec des versions précédentes d'ESXi ne sont pas prises en charge.
- n La restauration des mises à niveau des hôtes du cluster à partir de versions précédentes d'ESXi vers les versions d'ESXi 6.0 n'est pas prise en charge.

# **Prise en charge iSCSI pour MSCS**

ESXi 6.0 prend en charge le stockage iSCSI et un cluster MSCS comportant un maximum de 5 nœuds à l'aide des adaptateurs Qlogic, Emulex et Broadcom.

- n ESXi 6.0 prend en charge iSCSI pour Windows Server 2008 SP2 et versions ultérieures. Windows Server 2003 n'est pas pris en charge.
- n Cluster sur boîtier (CAB) et cluster dans un boîtier (CIB) sont pris en charge. Les combinaisons de CAB et CIB ne sont pas prises en charge.
- n Aucune qualification n'est nécessaire pour l'initiateur SWiSCSI dans un système d'exploitation invité.
- n Les configurations de cluster N+1, composées d'un cluster entre « N » machines virtuelles sur des hôtes ESXi distincts et une machine physique exécutant Windows en mode natif, sont prises en charge.
- Tous les hôtes doivent exécuter ESXi 6.0.
- Les nœuds de cluster mixtes exécutant FC ou FCOE et iSCSI ne sont pas pris en charge.
- Le mode mixte de la configuration iSCSI est pris en charge. Par exemple, un nœud A sur ESXi avec initiateur iSCSI logiciel et un nœud B sur ESXi avec adaptateur matériel Qlogic, Emulex ou Broadcom.
- Les configurations en mode mixte d'ESXi 6.0 avec des versions précédentes d'ESXi ne sont pas prises en charge.
- La restauration des mises à niveau des hôtes du cluster à partir de versions précédentes d'ESXi vers les versions d'ESXi 6.0 n'est pas prise en charge.

# **Prise en charge de FCoE pour MSCS**

ESXi 6.0 prend en charge le stockage FCoE et un cluster MSCS comportant un maximum de 5 nœuds à l'aide des adaptateurs Cisco FNIC et Emulex FCoE.

- n ESXi 6.0 prend en charge FCoE pour Windows Server 2008 SP2 et versions ultérieures. Windows Server 2003 n'est pas pris en charge.
- n Cluster sur boîtier (CAB) et cluster dans un boîtier (CIB) sont pris en charge. Les combinaisons de CAB et CIB ne sont pas prises en charge.
- Les configurations CAB sont prises en charge avec certains nœuds de clusters sur des hôtes physiques. Dans une configuration CAB, un maximum d'une machine virtuelle dans un hôte peut voir un LUN.
- Dans une configuration CIB, toutes les machines virtuelles doivent résider sur le même hôte.
- n Aucune qualification n'est requise pour les initiateurs SWiSCSI et FCoE dans un système d'exploitation invité.
- La configuration de clusters N+1, dans laquelle un hôte ESXi dispose de machines virtuelles qui sont des nœuds secondaires et un d'un nœud principal qui est une boîte physique, est prise en charge.
- n Des règles standard d'affinité et d'anti-affinité s'appliquent aux machines virtuelles MSCS.
- Tous les hôtes doivent exécuter ESXi 6.0.
- n Tous les hôtes doivent exécuter des initiateurs FCoE. Les nœuds de clusters mixtes exécutant FC et FCoE ne sont pas pris en charge.
- n Le mode mixte de configuration FCoE est pris en charge. Par exemple, un nœud A sur ESXi disposant d'une carte Intel d'adaptateur FCoE logiciel et un nœud B sur ESXi disposant d'un adaptateur matériel Emulex ou Cisco FCoE.
- n Les configurations en mode mixte d'ESXi 6.0 avec des versions précédentes d'ESXi ne sont pas prises en charge.
- n La restauration des mises à niveau des hôtes du cluster à partir de versions précédentes d'ESXi vers les versions d'ESXi 6.0 n'est pas prise en charge.

#### **Prise en charge de vMotion pour MSCS**

vSphere 6.0 ajoute la prise en charge de vMotion pour les machines virtuelles MSCS en cluster.

Conditions préalables pour la prise en charge de vMotion :

- n vMotion est pris en charge uniquement pour un cluster de machine virtuelle dans des hôtes physiques (CAB) disposant de disques RDM relais.
- Le réseau vMotion doit être une liaison Ethernet de 10 Gbits/s. Une liaison Ethernet de 1 Gbits/s n'est pas prise en charge pour une opération vMotion sur des machines virtuelles MSCS.
- n vMotion est pris en charge pour Windows Server 2008 SP2 et versions ultérieures. Windows Server 2003 n'est pas pris en charge.
- n Le délai d'expiration des signaux de pulsation du cluster MSCS doit être modifié pour autoriser 10 signaux de pulsation manqués.
- n La version du matériel virtuel de la machine virtuelle MSCS doit être la version 11.

Modification du délai d'expiration du signal de pulsation MSCS :

Les nœuds du cluster de basculement utilisent le réseau pour envoyer des paquets de signaux de pulsation à d'autres nœuds du cluster. Si un nœud ne reçoit pas de réponse d'un autre nœud pendant une période spécifiée, le cluster retire le nœud de l'appartenance au cluster. Par défaut, un nœud de cluster invité est considéré hors service s'il ne répond pas dans les 5 secondes. D'autres nœuds membres du cluster prennent le relais des rôles en cluster qui s'exécutaient sur le nœud retiré.

Une machine virtuelle MSCS peut se bloquer pendant quelques secondes au cours d'une opération vMotion. Si la durée de blocage dépasse l'intervalle du délai d'expiration du signal de pulsation, le cluster invité considère que le nœud est hors service et peut ainsi provoquer un basculement non nécessaire. Pour laisser une marge de manœuvre et améliorer la tolérance du cluster invité, l'intervalle du délai d'expiration du signal de pulsation doit être modifié pour autoriser 10 signaux de pulsation manqués. La propriété qui contrôle le nombre de signaux de pulsation non reçus autorisés est **SameSubnetThreshold**. Vous devez modifier la valeur par défaut (10) de cette propriété. Exécutez la commande suivante à partir de l'un des nœuds de cluster MSCS participants : **cluster <cluster-name> /prop SameSubnetThreshold=10:DWORD**.

<span id="page-11-0"></span>Vous pouvez également modifier d'autres propriétés pour contrôler la tolérance de la charge de travail avant le basculement. Le délai d'ajustement détermine à quelle fréquence des signaux de pulsation sont envoyés entre les nœuds en cluster. Le paramètre par défaut est de 1 seconde et le paramètre maximal de 2 secondes. Définissez la valeur **SameSubnetDelay** sur 1. Le seuil détermine combien de signaux de pulsation consécutifs peuvent être manqués avant que le nœud considère que son partenaire n'est pas disponible et déclenche le processus de basculement. Le seuil par défaut est de 5 signaux de pulsation et le maximum, de 120 signaux de pulsation. La combinaison du délai et du seuil détermine la durée totale pendant laquelle les nœuds Windows en cluster peuvent perdre la communication avant de déclencher le basculement. Lorsque les nœuds en cluster se trouvent dans des sous-réseaux différents, ces propriétés sont appelées **CrossSubnetDelay** et **CrossSubnetThreshold**. Définissez la valeur **CrossSubnetDelay** sur 2 et la valeur **CrossSubnetThreshold** sur 10.

#### **Limitations du paramétrage vSphere MSCS**

Avant de paramétrer MSCS, examinez la liste des fonctions que cette version ne prend pas en charge et les spécifications et recommandations qui s'appliquent à votre configuration.

Les environnements et fonctions suivants ne sont pas pris en charge par les paramétrages MSCS avec cette version vSphere :

- n Mise en cluster sur des disques NFS.
- n Environnements mixtes, tels que les configurations où un nœud de cluster exécute une version ESXi différente de celle d'un autre nœud de cluster.
- Utilisation de MSCS en conjonction avec vSphere Fault Tolerance (FT).
- **n** Migration de machines virtuelles en cluster avec vSphere vMotion $^{\circledR}$  sur un hôte unique (CIB).
- n Virtualisation d'ID de port N (NPIV)
- n ESXi ESXi qui utilisent une surcharge de mémoire ne sont pas adaptés pour le déploiement de machines virtuelles MSCS. L'utilisation excessive de la mémoire peut provoquer le blocage des machines virtuelles pendant de courtes durées. Cela peut avoir un effet assez perturbateur, car le mécanisme de clustering MSCS est sensible au temps, et les retards de synchronisation peuvent provoquer un fonctionnement incorrect des machines virtuelles.
- n L'interruption ou la reprise de plusieurs nœuds MSCS dans un hôte ESXi avec un cluster de cinq nœuds dans une configuration de boîte n'est pas prise en charge. Cette opération intensive d'E/S est perturbatrice du logiciel de clustering MSCS sensible au temps.
- Les espaces de stockage ne sont pas pris en charge avec le clustering avec basculement sous Windows 2012 et versions ultérieures.

#### **MSCS et démarrage à partir d'un SAN**

Vous pouvez mettre le disque de démarrage de la machine virtuelle sur un volume VMFS basé sur SAN.

Le démarrage depuis un SAN est complexe. Les problèmes que vous rencontrez dans des environnements physiques s'étendent aux environnements virtuels. Pour plus d'informations sur le démarrage depuis un SAN, reportez-vous à la documentation *Stockage vSphere*.

Suivez ces directives quand vous placez le disque de démarrage d'une machine virtuelle sur un volume VMFS basé sur SAN :

- n Étudiez les meilleures pratiques pour le démarrage depuis un SAN que Microsoft publie dans l'article suivant concernant les bases de connaissances : [http://support.microsoft.com/kb/305547/en-us.](http://support.microsoft.com/kb/305547/en-us)
- n Utilisez les pilotes StorPort LSI Logic au lieu des pilotes SCSIport quand vous exécutez Cluster Service de Microsoft pour des systèmes d'exploitation clients exécutant Windows Server 2003 ou 2008.

<span id="page-12-0"></span>n Testez les configurations en cluster dans différents scénarios de pannes avant de les placer dans des environnements de production.

# **Paramétrage d'une réplication continue en cluster ou de groupes de disponibilité de base de données avec Exchange**

Vous pouvez paramétrer une réplication continue en cluster (CCR) avec Exchange 2007 ou des groupes de disponibilité de base de données (DAG) avec Exchange 2010 et versions ultérieures dans votre environnement vSphere. Pour connaître les versions d'Exchange prises en charge, reportez-vous à l'article 1037959 de la base de connaissances VMware.

En travaillant dans un environnement vSphere :

- n Utilisez des machines virtuelles au lieu de machines physiques en tant que composants de cluster.
- n Si les disques de démarrage des machines virtuelles CCR ou DAG sont sur un SAN, reportez-vous à [« MSCS et démarrage à partir d'un SAN », page 12](#page-11-0).

Pour plus d'informations, reportez-vous à la documentation Microsoft sur les clusters CCR ou DAG sur le site Web de Microsoft.

# **Configuration des groupes de disponibilité AlwaysOn avec SQL Server 2012**

Vous pouvez configurer les groupes de disponibilité AlwaysOn (AAG) avec SQL Server 2012 dans votre environnement vSphere.

vSphere 6.0 prend en charge les déploiements AAG suivants :

- n Utilisation des groupes de disponibilité pour la haute disponibilité et pour une solution de récupération d'urgence (configuration de disque non partagé).
- n Utilisation d'une instance de cluster de basculement pour la haute disponibilité et utilisation des groupes de disponibilité pour une solution de récupération d'urgence (configuration de disque partagé).

En travaillant dans un environnement vSphere :

- n Utilisez des machines virtuelles au lieu de machines physiques en tant que composants de cluster.
- n Si les disques démarrage des machines virtuelles AAG se trouvent sur un SAN, reportez-vous à la section [« MSCS et démarrage à partir d'un SAN », page 12](#page-11-0).

Pour plus d'informations, reportez-vous à la documentation Microsoft dédiée à AAG sur le site Web de Microsoft.

# **Mise en cluster de machines virtuelles sur un hôte physique**

Vous pouvez créer un cluster MSCS avec cinq noeuds au maximum sur un seul hôte ESXi.

**REMARQUE** Windows Server 2008 SP2 et les systèmes ci-dessus supportent jusqu'à cinq noeuds (machines virtuelles). Pour les systèmes d'exploitation clients pris en charge, voir le [Tableau 4](#page-29-0) Les systèmes Windows Server 2003 SP1 et SP2 supportent deux noeuds.

Un cluster de machines virtuelles sur une machine physique nécessite un hôte comportant un adaptateur de réseau physique pour VMkernel : Utilisez un adaptateur de réseau physique séparé pour les machines virtuelles groupées à connecter à des hôtes externes.

### <span id="page-13-0"></span>**Créer le premier nœud pour les clusters sur un hôte physique**

Pour créer le premier nœud, créez et configurez une machine virtuelle avec deux adaptateurs de réseau virtuel et installez un système d'exploitation client sur la machine virtuelle.

Vous configurez les adaptateurs du réseau virtuel pour gérer le trafic de la machine virtuelle pour le cluster : une connexion de réseau privé pour le signal de pulsation privé et une connexion de réseau public.

#### **Procédure**

1 Ouvrez le vSphere Web Client et connectez-vous au système vCenter Server.

Utilisez le nom d'utilisateur et le mot de passe de l'utilisateur qui aura les droits d'administrateur sur la machine virtuelle.

2 Dans le navigateur du vSphere Web Client, cliquez avec le bouton droit sur l'hôte et sélectionnez **Nouvelle machine virtuelle**.

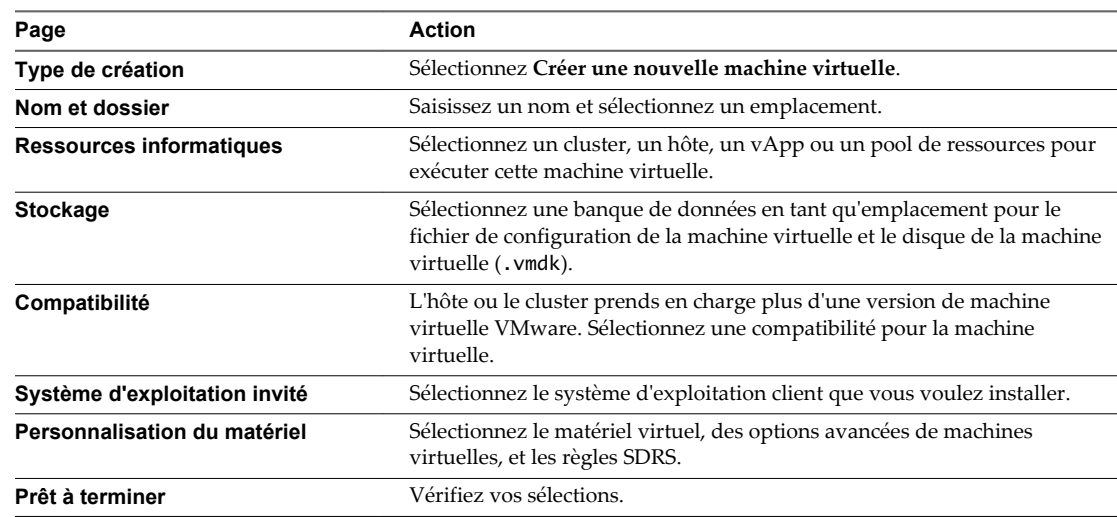

3 Suivez l'assistant pour créer la machine virtuelle.

4 Cliquez sur **Terminer** pour terminer la création de la machine virtuelle.

**REMARQUE** N'ajoutez pas de disques de cluster partagé à ce moment.

- 5 Dans le navigateur vSphere Web Client sélectionnez la machine virtuelle nouvellement créée, cliquezdroit et sélectionnez **Modifier les paramètres.**
- 6 Dans le menu déroulant **Nouveau périphérique** sélectionnez **Réseau** et cliquez sur **Ajouter**.
- 7 Dans la boîte de dialogue Nouvelle Machine Virtuelle Paramètres d'édition, développer **Adaptateur Réseau**. Sélectionnez le type d'adaptateur et l'étiquette réseau.
	- Si vous avez sélectionné un réseau privé pour le premier adaptateur réseau, vous devez sélectionner un réseau public pour cet adaptateur réseau.
	- Si vous avez sélectionné un réseau public pour le premier adaptateur réseau, vous devez sélectionner un adaptateur réseau privé.
- 8 Cliquez sur **OK**.
- 9 Installez un système d'exploitation Windows Server sur la machine virtuelle.

# <span id="page-14-0"></span>**Créer des nœuds supplémentaires pour les clusters sur un hôte physique**

Créez un modèle depuis la première machine virtuelle et déployez le second nœud à partir de ce modèle. Vous pouvez avoir jusqu'à cinq nœuds sur Windows Server 2008.

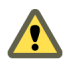

**AVERTISSEMENT** Si vous clonez une machine virtuelle avec un paramétrage RDM, le processus de clonage convertit les RDM en disques virtuels. Démappez tous les RDM avant le clonage et remappez-les lorsque le clonage est terminé.

#### **Procédure**

- 1 Dans le navigateur du vSphere Web Client, cliquez avec le bouton droit sur la première machine virtuelle que vous avez créée et sélectionnez **Toutes les actions vCenter > Modèle > Cloner dans le modèle**.
- 2 Suivez l'assistant pour créer le modèle de la machine virtuelle.

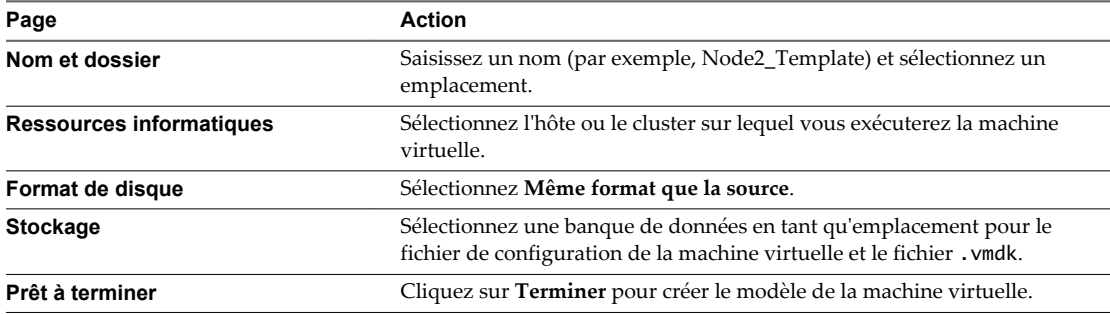

- 3 Cliquez avec le bouton droit sur le modèle de la machine virtuelle et sélectionnez **Déployer machine virtuelle à partir de ce modèle**.
- 4 Suivez l'assistant pour déployer la machine virtuelle.

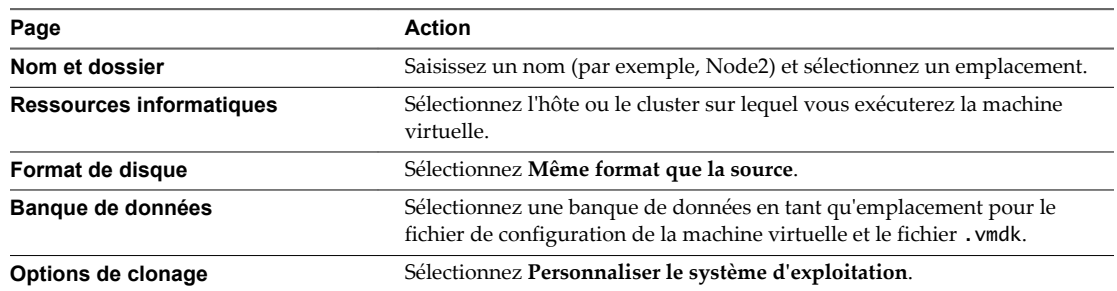

- 5 Sélectionnez un nouveau système d'exploitation client de la liste.
	- a Cliquez sur le bouton **Créer une nouvelle spécification** pour ajouter un nouveau système d'exploitation client. Suivez l'assistant de Nouvelle spécification de personnalisation VM cliente.
	- b Cliquez **Terminer** pour sortir de l'assistant.
- 6 Cliquez **Terminer** pour déployer la machine virtuelle.

# <span id="page-15-0"></span>**Ajouter des disques durs au premier nœud pour les clusters sur un hôte physique**

Dans un cluster MSCS, les disques de stockage sont partagés entre les nœuds. Vous paramétrez un disque quorum et un disque de stockage partagé en option.

#### **Procédure**

- 1 Dans le navigateur vSphere Web Client sélectionnez la machine virtuelle nouvellement créée, cliquezdroit et sélectionnez **Modifier les paramètres.**
- 2 Dans le menu déroulant **Nouveau périphérique**, sélectionnez **Nouveau Disque Dur**, et cliquez sur **Nouveau périphérique**.
- 3 Sélectionnez la taille du disque.
- 4 Sous Provisionnement du disque, sélectionnez **Provisionnement statique**.

Vous pouvez également utiliser un LUN SAN mappé paramétré sur le mode de compatibilité virtuelle.

5 Développer le **Nouveau disque dur**. Depuis le menu-déroulant **Nœud de périphérique virtuel**, sélectionnez un nouveau contrôleur SCSI (par exemple, **SCSI (1:0)**).

**REMARQUE** Vous devez sélectionner un nouveau nœud de périphérique virtuel. Vous ne pouvez pas utiliser SCSI 0.

6 Cliquez sur **OK**.

L'assistant crée un nouveau disque dur et un nouveau contrôleur SCSI.

- 7 Dans la boîte de dialogue Nouvelle Machine Virtuelle Modifier Paramètres, développez **contrôleur SCSI** et sélectionnez le **type de changement** dans le menu déroulant.
- 8 Sélectionnez le type de contrôleur approprié, selon votre système d'exploitation.

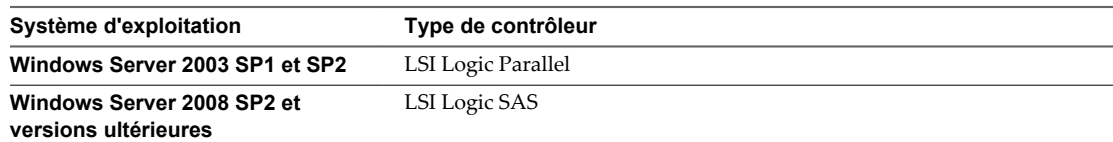

Pour les systèmes d'exploitation clients pris en charge, voir le [Tableau 4](#page-29-0)

- 9 Cliquez sur **OK**.
- 10 Dans la boîte de dialogue Nouvelle Machine Virtuelle Modifier Paramètres, développez **Contrôleur SCSI** et sélectionnez le **Bus SCSI Partagé** dans le menu déroulant. Paramétrez le partage de bus SCSI pour **Virtuel** et cliquez sur **OK**.

# **Ajouter des disques durs à des nœuds supplémentaires pour des clusters sur un hôte physique**

Pour autoriser l'accès partagé aux services et données en cluster, pointez le disque quorum du second nœud vers le même emplacement que le disque quorum du premier nœud. Pointez les disques de stockage partagé vers le même emplacement que les disques de stockage du premier nœud.

#### **Prérequis**

Avant de commencer, obtenez les informations suivantes :

n Quel nœud de périphérique virtuel appartient aux disques de stockage partagés de la première machine virtuelle (par exemple, SCSI (1:0)).

<span id="page-16-0"></span>n L'emplacement du disque quorum spécifié pour le premier nœud.

#### **Procédure**

- 1 Dans le navigateur vSphere Web Client sélectionnez la machine virtuelle nouvellement créée, cliquez avec le bouton droit et sélectionnez **Modifier les paramètres.**
- 2 Cliquez sur **Nouveau dispositif** dans le menu déroulant, sélectionnez **Disque dur existant,** puis cliquez sur **Ajouter**.
- 3 Sélectionnez le même nœud de périphérique virtuel que celui que vous avez choisi pour les disques de stockage partagé de la première machine virtuelle (par exemple, **SCSI (1:0)**), et cliquez sur **OK**.

**REMARQUE** L'emplacement du nœud de périphérique virtuel pour le stockage partagé de cette machine virtuelle doit concorder avec le nœud de périphérique virtuel correspondant de la première machine virtuelle.

4 Dans le chemin du Fichier disque, parcourez l'emplacement du disque quorum spécifié pour le premier nœud.

# **Mise en cluster de machines virtuelles entre hôtes physiques**

Vous pouvez créer un cluster MSCS composé de deux machines virtuelles ou plus sur deux hôtes ESXi ou plus.

Un cluster entre hôtes physiques requiert du matériel et des logiciels spécifiques.

- $\blacksquare$  ESXi ayant les caractéristiques suivantes :
	- n Deux adaptateurs de réseau physique dédiés au cluster MSCS et aux réseaux publics et privés.
	- n Un adaptateur de réseau physique dédié à VMkernel.
- n Configuration de stockage partagé prise en charge. Pour plus d'informations, voir [« Configurations de](#page-8-0) [stockage partagé prises en charge », page 9.](#page-8-0)
- n RDM en mode compatibilité physique (émulation) ou compatibilité virtuelle (non-émulation). VMware recommande un mode de compatibilité physique. Le cluster ne peut pas utiliser des disques virtuels pour le stockage partagé.

Le basculement de la mise en cluster avec Windows Server 2008 n'est pas pris en charge avec les RDM en mode de compatibilité virtuelle (non-émulation).

#### **Créer le premier nœud pour les clusters MSCS entre hôtes physiques**

Pour créer le premier nœud, créez et configurez une machine virtuelle avec deux adaptateurs de réseau virtuel et installez un système d'exploitation client sur la machine virtuelle.

Vous configurez les adaptateurs du réseau virtuel pour gérer le trafic de la machine virtuelle pour le cluster : une connexion de réseau privé pour le signal de pulsation privé et une connexion de réseau public.

#### **Procédure**

1 Ouvrez le vSphere Web Client et connectez-vous au système vCenter Server.

Utilisez le nom d'utilisateur et le mot de passe de l'utilisateur qui aura les droits d'administrateur sur la machine virtuelle.

2 Dans le navigateur du vSphere Web Client, cliquez avec le bouton droit sur l'hôte et sélectionnez **Nouvelle machine virtuelle**.

<span id="page-17-0"></span>3 Suivez l'assistant pour créer la machine virtuelle.

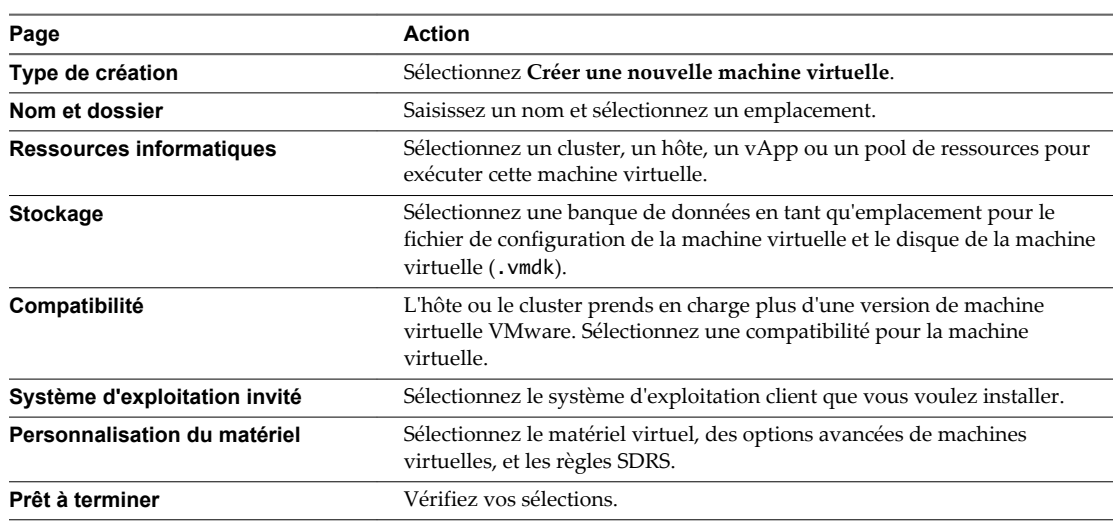

4 Cliquez sur **Terminer** pour terminer la création de la machine virtuelle.

**REMARQUE** N'ajoutez pas de disques de cluster partagé à ce moment.

- 5 Dans le navigateur vSphere Web Client sélectionnez la machine virtuelle nouvellement créée, cliquezdroit et sélectionnez **Modifier les paramètres.**
- 6 Dans le menu déroulant **Nouveau périphérique** sélectionnez **Réseau** et cliquez sur **Ajouter**.
- 7 Dans la boîte de dialogue Nouvelle Machine Virtuelle Paramètres d'édition, développer **Adaptateur Réseau**. Sélectionnez le type d'adaptateur et l'étiquette réseau.
	- Si vous avez sélectionné un réseau privé pour le premier adaptateur réseau, vous devez sélectionner un réseau public pour cet adaptateur réseau.
	- Si vous avez sélectionné un réseau public pour le premier adaptateur réseau, vous devez sélectionner un adaptateur réseau privé.
- 8 Cliquez sur **OK**.
- 9 Installez un système d'exploitation Windows Server sur la machine virtuelle.

#### **Créer des nœuds supplémentaires pour des clusters sur des hôtes physiques**

Pour créer des nœuds supplémentaires dans un cluster de machines virtuelles sur des hôtes physiques, vous créez un modèle de la première machine virtuelle et l'utilisez pour déployer des machines virtuelles supplémentaires sur un autre hôte ESXi.

**AVERTISSEMENT** Si vous clonez une machine virtuelle avec un paramétrage RDM, le processus de clonage convertit les RDM en disques virtuels. Démappez tous les RDM avant le clonage et remappez-les lorsque le clonage est terminé.

#### **Procédure**

1 Dans le navigateur du vSphere Web Client, cliquez avec le bouton droit sur la première machine virtuelle que vous avez créée et sélectionnez **Toutes les actions vCenter > Modèle > Cloner dans le modèle**.

<span id="page-18-0"></span>2 Suivez l'assistant pour créer le modèle de la machine virtuelle.

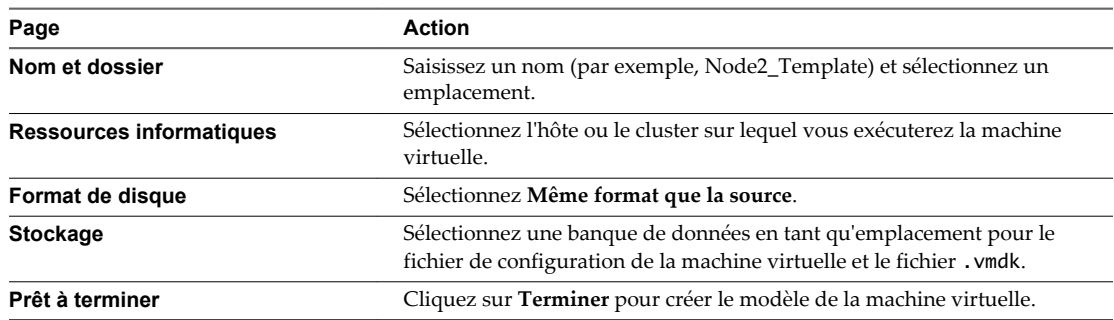

- 3 Cliquez avec le bouton droit sur le modèle de la machine virtuelle et sélectionnez **Déployer machine virtuelle à partir de ce modèle**.
- 4 Suivez l'assistant pour déployer la machine virtuelle.

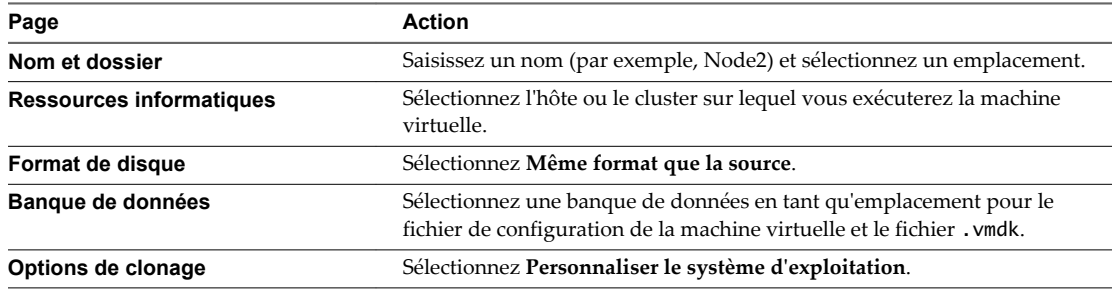

- 5 Sélectionnez un nouveau système d'exploitation client de la liste.
	- a Cliquez sur le bouton **Créer une nouvelle spécification** pour ajouter un nouveau système d'exploitation client. Suivez l'assistant de Nouvelle spécification de personnalisation VM cliente.
	- b Cliquez **Terminer** pour sortir de l'assistant.
- 6 Cliquez **Terminer** pour déployer la machine virtuelle.

# **Ajouter des disques durs au premier nœud pour les clusters entre hôtes physiques**

Dans un cluster MSCS, les disques de stockage sont partagés entre les nœuds. Vous paramétrez un disque quorum et un disque de stockage partagé en option.

#### **Prérequis**

Avant d'ajouter des disques durs au premier nœud, terminez les tâches suivantes :

- n Pour chaque machine virtuelle, configurez les adresses IP publiques et privées du système d'exploitation invité.
- n Demandez à votre administrateur SAN l'emplacement des LUN SAN non formatés. Le disque dur que vous avez créé dans cette tâche pointe vers un LUN SAN.

**REMARQUE** Utilisez les RDM en mode de compatibilité physique . La procédure ci-dessous utilise le mode de compatibilité physique.

#### **Procédure**

1 Dans le navigateur vSphere Web Client sélectionnez la machine virtuelle nouvellement créée, cliquezdroit et sélectionnez **Modifier les paramètres.**

- <span id="page-19-0"></span>2 Cliquez sur **Nouveau dispositif** dans le menu déroulant, sélectionnez **disque RDM,** et cliquez sur **Ajouter**.
- 3 Sélectionnez un LUN non formaté.
- 4 Sélectionnez une banque de données.

Cette banque de données doit être sur un SAN parce que vous n'avez besoin que d'un seul fichier RDM partagé pour chaque LUN partagé dur le SAN.

- 5 Sélectionnez **Physique** comme mode de compatibilité.
- 6 Sélectionnez un nouveau nœud de périphérique virtuel (par exemple, sélectionnez **SCSI (1:0)**), et cliquez sur **Suivant**.

**REMARQUE** Le contrôleur SCSI doit être nouveau. Vous ne pouvez pas utiliser SCSI 0.

7 Cliquez sur **OK** pour achever la création du disque.

L'assistant crée un nouveau disque dur.

- 8 Dans la boîte de dialogue Nouvelle Machine Virtuelle Modifier Paramètres, développez **contrôleur SCSI** et sélectionnez le **type de changement** dans le menu déroulant.
- 9 Sélectionnez le type de contrôleur approprié, selon votre système d'exploitation.

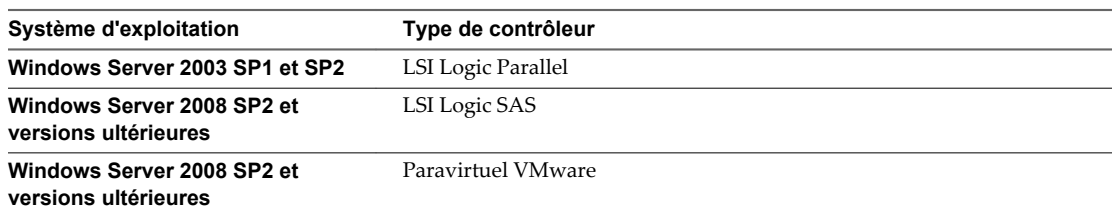

Pour les systèmes d'exploitation clients pris en charge, voir le [Tableau 4](#page-29-0)

- 10 Cliquez sur **OK**.
- 11 Dans la boîte de dialogue Nouvelle Machine Virtuelle Modifier Paramètres, développez **Contrôleur SCSI** et sélectionnez le **Bus SCSI Partagé** dans le menu déroulant. Paramétrez le partage de bus SCSI pour **Physique** et cliquez sur **OK**.

La machine virtuelle est connectée à un réseau public et à un réseau privé avec deux commutateurs virtuels, et est connectée au disque quorum sur SAN FC et au disque virtuel de la machine virtuelle sur un stockage local ou distant.

# **Ajouter des disques durs à des nœuds supplémentaires pour les clusters entre hôtes physiques**

Pour autoriser l'accès partagé aux services et données en cluster, pointez le disque quorum du second nœud vers le même emplacement que le disque quorum du premier nœud. Pointez les disques de stockage partagé vers le même emplacement que les disques de stockage du premier nœud.

#### **Prérequis**

Avant de commencer, obtenez les informations suivantes :

- Quel nœud de périphérique virtuel appartient aux disques de stockage partagés de la première machine virtuelle (par exemple, SCSI (1:0)).
- n L'emplacement du disque quorum spécifié pour le premier nœud.

#### <span id="page-20-0"></span>**Procédure**

- 1 Dans le navigateur vSphere Web Client sélectionnez la machine virtuelle nouvellement créée, cliquez avec le bouton droit et sélectionnez **Modifier les paramètres.**
- 2 Cliquez sur **Nouveau dispositif** dans le menu déroulant, sélectionnez **Disque dur existant,** puis cliquez sur **Ajouter**.
- 3 Dans le chemin du Fichier disque, parcourez l'emplacement du disque quorum spécifié pour le premier nœud.
- 4 Sélectionnez **Physique** en tant que mode de compatibilité et cliquez sur **Suivant**.
- 5 Sélectionnez le même nœud de périphérique virtuel que celui que vous avez choisi pour les disques de stockage partagé de la première machine virtuelle (par exemple, **SCSI (1:0)**), et cliquez sur **OK**.

**REMARQUE** L'emplacement du nœud de périphérique virtuel pour le stockage partagé de cette machine virtuelle doit concorder avec le nœud de périphérique virtuel correspondant de la première machine virtuelle.

6 Cliquez sur **OK**.

L'assistant crée un nouveau disque dur.

- 7 Dans la boîte de dialogue Nouvelle Machine Virtuelle Modifier Paramètres, développez **contrôleur SCSI** et sélectionnez le **type de changement** dans le menu déroulant.
- 8 Sélectionnez le type de contrôleur approprié, selon votre système d'exploitation.

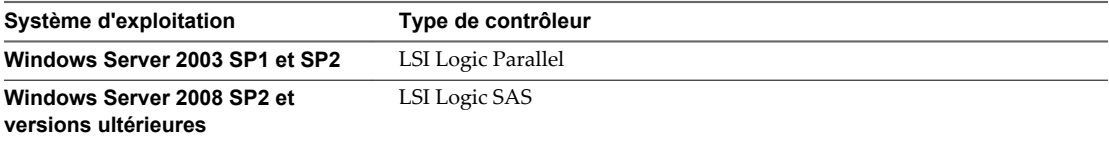

Pour les systèmes d'exploitation clients pris en charge, voir le [Tableau 4](#page-29-0)

- 9 Cliquez sur **OK**.
- 10 Paramétrez le partage de bus SCSI pour **Physique** et cliquez sur **OK**.

# **Mise en cluster de machines physiques et virtuelles**

Vous pouvez créer un cluster MSCS dans lequel à chaque machine physique correspond une machine virtuelle. Ce type de configuration est connu en tant que cluster hôte en veille.

Un cluster hôte en veille a des spécifications matérielles et logicielles spécifiques.

- Utilisez les hôtes ESXi comportant :
	- n Deux adaptateurs de réseau physique dédiés au cluster MSCS et aux réseaux publics et privés.
	- n Un adaptateur de réseau physique dédié à VMkernel.
- n Utilisez les RDM en mode de compatibilité physique (émulation RDM). Vous ne pouvez pas utiliser de disques virtuels ou RDM en mode de compatibilité virtuelle (non-émulation RDM) pour le stockage partagé.
- n Utilisez le pilote STORport Miniport pour le Fibre Channel (FC) HBA (QLogic ou Emulex) dans la machine physique Windows.
- n N'exécutez pas de logiciel à voies multiples sur des machines physiques ou virtuelles.
- n Utilisez un unique chemin physique depuis l'hôte vers les baies de stockage dans les configurations d'hôte en attente.

# <span id="page-21-0"></span>**Créer le premier nœud pour un cluster de machines physiques et virtuelles**

Le premier nœud dans un montage d'hôte en attente est une machine physique.

Pour des informations sur le montage d'une machine physique faisant partie d'un cluster MSCS, reportezvous à la documentation Microsoft Cluster Services.

#### **Procédure**

Configurez la machine physique en utilisant les paramètres énumérés dans le tableau.

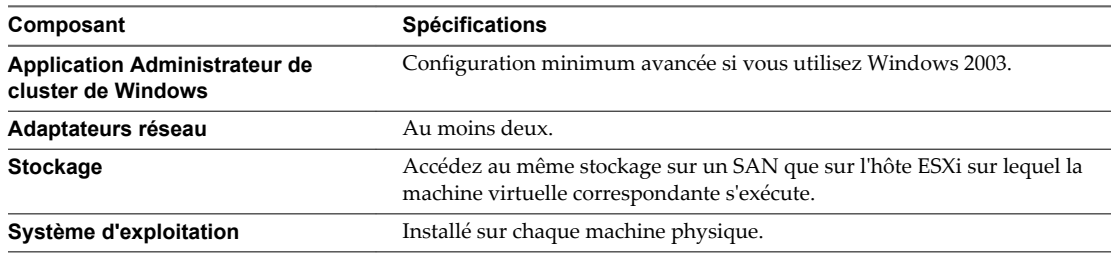

# **Créer le second nœud pour un cluster de machines physiques et virtuelles**

Pour créer le second nœud, vous paramétrez une machine virtuelle pour une mise en cluster entre machines physiques.

Vous configurez les adaptateurs du réseau virtuel pour gérer le trafic de la machine virtuelle pour le cluster : une connexion de réseau privé pour le signal de pulsation privé et une connexion de réseau public.

#### **Prérequis**

Avant de commencer, assurez-vous que le stockage partagé soit visible depuis la machine physique que vous avez configurée dans « Créer le premier nœud pour un cluster de machines physiques et virtuelles », page 22 est également visible depuis la machine virtuelle.

#### **Procédure**

1 Ouvrez le vSphere Web Client et connectez-vous au système vCenter Server.

Utilisez le nom d'utilisateur et le mot de passe de l'utilisateur qui aura les droits d'administrateur sur la machine virtuelle.

- 2 Dans le navigateur du vSphere Web Client, cliquez avec le bouton droit sur l'hôte et sélectionnez **Nouvelle machine virtuelle**.
- 3 Suivez l'assistant pour créer la machine virtuelle.

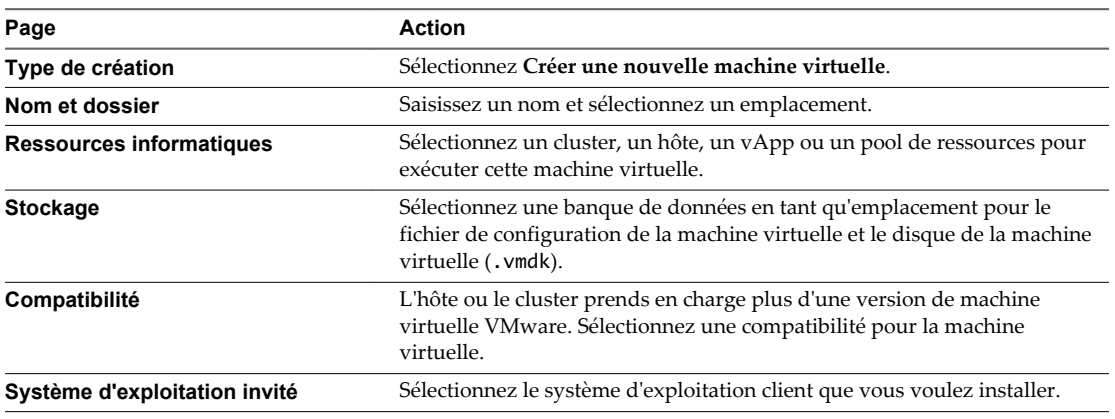

<span id="page-22-0"></span>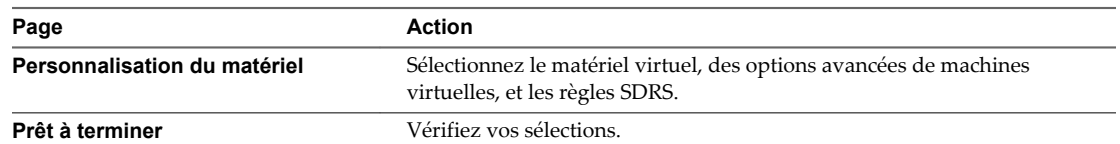

- 4 Cliquez sur **Terminer** pour terminer la création de la machine virtuelle.
- 5 Dans le navigateur vSphere Web Client sélectionnez la machine virtuelle nouvellement créée, cliquezdroit et sélectionnez **Modifier les paramètres.**
- 6 Dans le menu déroulant **Nouveau périphérique** sélectionnez **Réseau** et cliquez sur **Ajouter**.
- 7 Dans la boîte de dialogue Nouvelle Machine Virtuelle Paramètres d'édition, développer **Adaptateur Réseau**. Sélectionnez le type d'adaptateur et l'étiquette réseau.
	- Si vous avez sélectionné un réseau privé pour le premier adaptateur réseau, vous devez sélectionner un réseau public pour cet adaptateur réseau.
	- n Si vous avez sélectionné un réseau public pour le premier adaptateur réseau, vous devez sélectionner un adaptateur réseau privé.
- 8 Cliquez sur **Terminer** pour terminer la création du périphérique.
- 9 Installez un système d'exploitation Windows Server sur la machine virtuelle.

# **Ajouter des disques durs au second nœud pour un cluster de machines physiques et virtuelles**

Quand vous ajoutez des disques durs au second nœud, vous paramétrez les disques pour qu'ils pointent vers le disque quorum et les disques de stockage partagé, et le cas échéant pour le premier nœud. Le réglage permet un accès partagé aux services et données en cluster.

#### **Procédure**

- 1 Dans le navigateur vSphere Web Client sélectionnez la machine virtuelle nouvellement créée, cliquezdroit et sélectionnez **Modifier les paramètres.**
- 2 Cliquez sur **Nouveau dispositif** dans le menu déroulant, sélectionnez **disque RDM,** et cliquez sur **Ajouter**.
- 3 Sélectionnez le LUN qui est utilisé par la machine physique.
- 4 Sélectionnez la banque de données, qui est aussi l'emplacement de la disquette d'initialisation.
- 5 Sélectionnez **Physique** comme mode de compatibilité.
- 6 Développer le **Nouveau disque dur**. Depuis le menu-déroulant **Nœud de périphérique virtuel**, sélectionnez un nouveau contrôleur SCSI (par exemple, **SCSI (1:0)**).

**REMARQUE** Vous devez sélectionner un nouveau nœud de périphérique virtuel. Vous ne pouvez pas utiliser SCSI 0.

7 Cliquez sur **OK**.

L'assistant crée un nouveau disque dur.

8 Dans la boîte de dialogue Nouvelle Machine Virtuelle - Modifier Paramètres, développez **contrôleur SCSI** et sélectionnez le **type de changement** dans le menu déroulant.

<span id="page-23-0"></span>9 Sélectionnez le type de contrôleur approprié, selon votre système d'exploitation.

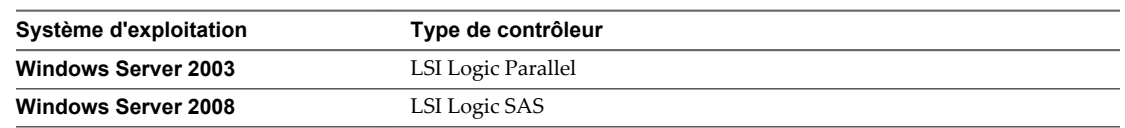

- 10 Cliquez sur **OK**.
- 11 Dans la boîte de dialogue Nouvelle Machine Virtuelle Modifier Paramètres, développez **Contrôleur SCSI** et sélectionnez le **Bus SCSI Partagé** dans le menu déroulant. Paramétrez le partage de bus SCSI pour **Virtuel** et cliquez sur **OK**.

#### **Installer Microsoft Cluster Service**

Uniquement pour les systèmes d'exploitation Windows Server 2003, après avoir paramétré les premiers et seconds nœuds, vous devez configurer Microsoft Cluster Service.

Reportez-vous à la documentation Microsoft pour créer et configurer les clusters de serveur sur le site Web de Microsoft.

Dans des solutions de stockage complexes, tel qu'un tissu FC commuté, une unité de stockage peut avoir un IDentité différente (ID cible ou ID de disque brut) sur chaque ordinateur dans le cluster. Même si cette configuration de stockage est valide, elle cause un problème quand vous ajoutez un nœud au cluster.

La procédure suivante vous permet d'éviter des problèmes d'identité de cible quand vous mettez en cluster avec Windows 2003.

#### **Procédure**

- 1 Dans l'utilitaire de l'Administrateur de cluster Microsoft, sur la page Sélectionner l'ordinateur, cliquez sur **Avancé** pour mettre hors tension les heuristiques de validation du stockage.
- 2 Sélectionnez l'option **Avancé** de configuration (minimum), et cliquez sur **OK**.

Microsoft Cluster Service doit fonctionner normalement dans la machine virtuelle après son installation.

#### **Créer des paires physiques-virtuelles supplémentaires**

Si vous avez des machines physiques supplémentaires, vous pouvez créer des clusters supplémentaires pour chacune d'elles.

#### **Procédure**

- 1 Sur l'hôte ESXi, paramétrez une machine virtuelle supplémentaire pour la machine physique.
- 2 Mettez la machine physique en cluster avec la nouvelle machine virtuelle.

# **Utiliser MSCS dans un environnement vSphere HA et vSphere DRS**

Quand vous utilisez MSCS dans un environnement vSphere High Availability (vSphere HA) ou vSphere Distributed Resource Scheduler (DRS), vous devez configurer vos hôtes et les machines virtuelles pour utiliser certains paramètres. Tous les hôtes exécutant les machines virtuelles MSCS doivent être gérés par un système vCenter Server.

vSphere 6.0 inclut la prise en charge vMotion pour les machines virtuelles de cluster MSCS.

# <span id="page-24-0"></span>**Activer vSphere HA et vSphere DRS dans un cluster (MSCS)**

Tous les hôtes exécutant des machines virtuelles MSCS peuvent faire partie d'un cluster vCenter Server ayant vSphere HA et vSphere DRS activés. Vous pouvez activer vSphere HA et vSphere DRS dans la boîte de dialogue Paramètres du cluster.

#### **Procédure**

- 1 Parcourez le cluster dans le navigateur d'objets vSphere Web Client.
- 2 Cliquez sur l'onglet **Gérer** puis sur **Paramètres**.
- 3 Sous **Services** cliquez sur **Modifier**.
- 4 Sélectionnez les cases à cocher **Activer vSphere HA** et **Activer vSphere DRS**.
- 5 Cliquez sur **OK**.

# **Créer des règles d'affinité MV-MV pour des machines virtuelles MSCS**

Pour les machines virtuelles MSCS d'un cluster, vous devez créer des règles d'affinité ou d'anti-affinité MV-MV. Les règles d'affinité MV-MV définissent les machines virtuelles qui doivent rester ensemble sur le même hôte (par exemple, un cluster de machines virtuelles MSCS sur un hôte physique). Les règles d'antiaffinité MV-MV définissent les machines virtuelles qui doivent être séparées sur des hôtes physiques différents (par exemple, un cluster de machines virtuelles MSCS sur des hôtes physiques).

Pour un cluster de machines virtuelles sur un hôte physique, utilisez les règles d'affinité. Pour un cluster de machines virtuelles sur des hôtes physiques, utilisez les règles d'anti-affinité.

**REMARQUE** vMotion est pris en charge uniquement pour un cluster de machines virtuelles établi sur plusieurs hôtes physiques avec RDM de relais. vMotion n'est pas pris en charge pour un cluster de machines virtuelles établi sur un hôte physique ni pour un cluster de machines virtuelles établi sur plusieurs hôtes physiques avec RDM non-relais.

#### **Procédure**

- 1 Accédez au cluster dans le navigateur vSphere Web Client.
- 2 Cliquez sur l'onglet **Gérer**.
- 3 Cliquez sur **Paramètres**, puis cliquez sur **Règles**.
- 4 Cliquez sur **Add**.
- 5 Dans la boîte de dialogue Règle, tapez le nom de la règle.
- 6 Dans le menu déroulant **Type**, sélectionnez une règle.
	- Pour un cluster de machines virtuelles sur un hôte physique, sélectionnez **Garder les machines virtuelles ensemble**.
	- n Pour un cluster de machines virtuelles sur des hôtes physiques, sélectionnez **Séparer les machines virtuelles**.
- 7 Cliquez sur **Add**.
- 8 Sélectionnez les deux machines virtuelles auxquelles la règle s'appliquera, puis cliquez sur **OK**.
- 9 Cliquez sur **OK**.

# <span id="page-25-0"></span>**Activer une application stricte des règles d'affinité (MSCS)**

Pour vous assurer de l'application stricte des règles d'affinité et d'anti-affinité, réglez une option avancée pour vSphere DRS. Le paramétrage de l'option avancée ForceAffinePoweron sur 1 activera l'application stricte des règles d'affinité et d'anti-affinité que vous avez créées.

#### **Procédure**

- 1 Accédez au cluster dans le navigateur vSphere Web Client.
- 2 Cliquez sur l'onglet **Gérer**.
- 3 Cliquez sur **Paramètres**, et sous **vSphere DRS**, cliquez sur **Modifier**.
- 4 Développez **Options avancées** puis cliquez sur **Ajouter**.
- 5 Dans la colonne Option, saisissez **ForceAffinePoweron**.
- 6 Dans la colonne Valeur, saisissez **1**.
- 7 Cliquez sur **OK**.

# **Définir le niveau d'automatisation de DRS de machines virtuelles MSCS**

Vous devez régler le niveau d'automatisation de toutes les machines virtuelles d'un cluster MSCS sur Partiellement automatisé. Lorsque vous réglez le niveau d'automatisation vSphere DRS pour la machine virtuelle sur partiellement automatisé, vCenter Server va effectuer le placement initial des machines virtuelles quand elles sont allumées et fournira des recommandations de migration pour ces dernières.

#### **Procédure**

- 1 Parcourez le cluster dans le navigateur d'objets vSphere Web Client.
- 2 Cliquez sur l'onglet **Gérer** puis sur **Paramètres**.
- 3 Sous **Services** cliquez sur **Modifier**.
- 4 Développer l'option Automatisation DRS et, sous Automatisation de machine virtuelle, sélectionnez la case à cocher **Activer les niveaux d'automatisation de chaque machine virtuelle** et cliquez sur **OK**.
- 5 Sous Configuration, sélectionnez Remplacements de VM et cliquez sur **Ajouter**.
- 6 Cliquez sur le bouton **+**, sélectionner les machines virtuelles MSCS dans le cluster et cliquez sur **OK**.
- 7 Cliquez sur le niveau d'automatisation dans le menu déroulant, puis sélectionnez **Partiellement automatisé**.
- 8 Cliquez sur **OK**.

**REMARQUE** VMware recommande le mode partiellement automatisé pour les machines virtuelles MSCS, mais aucune restriction technique n'empêche d'automatiser entièrement les machines virtuelles MSCS. Si le paramètre d'automatisation intégrale est utilisé, réglez le seuil de migration en fonction de la charge de travail présente sur les machines virtuelles MSCS.

# <span id="page-26-0"></span>**Utilisation des groupes de travail vSphere DRS et des règles d'affinité machine virtuelle/hôte avec des machines virtuelles MSCS**

Vous pouvez utiliser vSphere Web Client pour configurer deux types de groupes DRS : des groupes de travail DRS de machine virtuelle, qui contiennent au moins une machine virtuelle, et des groupes de travail DRS d'hôtes, qui contiennent au moins un hôte. Une règle de machine virtuelle/hôte établit une relation entre un groupe DRS de machines virtuelles et un groupe DRS d'hôtes.

Vous devez utiliser des règles d'affinité machine virtuelle/hôte dans la mesure où vSphere HA n'obéit pas aux règles d'affinité VM-VM. Ceci signifie qu'en cas de défaillance d'un hôte, vSphere HA peut séparer des machines virtuelles mises en cluster qui sont définies pour rester ensemble, ou vSphere HA peut mettre ensemble des machines virtuelles mises en cluster qui sont définies pour rester séparées sur le même hôte. Vous pouvez éviter ce problème en définissant des groupes de travail DRS et en utilisant des règles d'affinité machine virtuelle/hôte, auxquelles vSphere HA obéit.

Dans le cas d'un cluster de machines virtuelles sur un hôte physique, toutes les machines virtuelles MSCS doivent se trouver dans le même groupes DRS de machines virtuelles, associé au même groupes DRS d'hôte avec la règle d'affinité machine « Doit s'exécuter sur des hôtes du groupe. »

Pour un cluster de machines virtuelles sur des hôtes physiques, toutes les machines virtuelles MSCS doivent faire partie du même groupe DRS de machines virtuelles et tous les hôtes doivent faire partie du même groupe DRS d'hôtes. Les groupes DRS de machines virtuelles et d'hôtes doivent être liés à la règle d'affinité « Doit s'exécuter sur des hôtes en groupe ».

**AVERTISSEMENT** Quand vous définissez des règles de groupes DRS d'hôtes pour un cluster de machines virtuelles sur un hôte physique, limitez le nombre d'hôtes à deux. (Ceci ne s'applique pas aux clusters de machines virtuelles entre hôtes physiques.) Comme vSphere HA n'obéit pas aux règles d'affinité VM-VM, les machines virtuelles de la configuration peuvent être réparties sur des hôtes lors d'une récupération vSphere HA suite à une défaillance de l'hôte si plus de deux hôtes sont inclus dans une règle de groupes DRS d'hôte.

# **Créer un groupe DRS de machines virtuelles (MSCS)**

Avant de pouvoir créer une règle d'affinité machine virtuelle/hôte, vous devez d'abord créer le groupe DRS d'hôte et le groupe DRS de la machine virtuelle auxquels la règle s'appliquera.

Pour un cluster de machines virtuelles établi sur un hôte physique (CIB) et pour un cluster de machines virtuelles établi sur plusieurs hôtes physiques (CAB), créez un groupe DRS de machines virtuelles contenant toutes les machines virtuelles MSCS. Par exemple, VMGroup\_1 contient MSCS\_VM\_1, MSCS\_VM\_2… MSCS\_VM\_5.

#### **Procédure**

- 1 Accédez au cluster dans le navigateur vSphere Web Client.
- 2 Cliquez sur l'onglet **Gérer**.
- 3 Cliquez sur **Paramètres**, cliquez sur **Groupes DRS** et cliquez sur **Ajouter**.
- 4 Dans la boîte de dialogue **Groupe DRS**, tapez le nom du groupe.
- 5 Sélectionnez le groupe de VM DRS dans la liste déroulante **Type** et cliquez sur **Ajouter**.
- 6 Cochez la case en regard d'une machine virtuelle pour l'ajouter. Continuez ce processus jusqu'à ce que toutes les machines virtuelles souhaitées aient été ajoutées.
	- n Pour un cluster de machines virtuelles sur un hôte physique, ajoutez toutes les machines virtuelles MSCS à un groupe.
	- n Pour un cluster de machines virtuelles établi sur plusieurs hôtes physiques, ajoutez toutes les machines virtuelles MSCS au même groupe.

<span id="page-27-0"></span>7 Cliquez sur **OK**.

#### **Créer un groupe DRS d'hôte (MSCS)**

Avant de pouvoir créer une règle d'affinité machine virtuelle/hôte, vous devez d'abord créer le groupe DRS d'hôte et le groupe DRS de la machine virtuelle auxquels la règle s'appliquera.

Pour un cluster de machines virtuelles sur un hôte physique, créez un groupe DRS d'hôtes contenant les hôtes ESXi. Par exemple, HostGroup\_1 contient ESXi\_HOST\_1 et ESXi\_HOST\_2.

Pour un cluster de machines virtuelles sur des hôtes physiques, créez un groupe DRS d'hôtes contenant tous les hôtes ESXi. Par exemple, HostGroup\_1 contient ESXi\_HOST\_1 exécutant MSCS\_VM\_1, ESXi\_HOST\_2 exécutant MSCS\_VM\_2… ESXi\_HOST\_5 exécutant MSCS\_VM\_5 et ESXi\_HOST\_6 en tant qu'hôte en veille.

#### **Procédure**

- 1 Accédez au cluster dans le navigateur vSphere Web Client.
- 2 Cliquez sur l'onglet **Gérer**.
- 3 Cliquez sur **Paramètres**, cliquez sur **Groupes DRS** et cliquez sur **Ajouter**.
- 4 Dans la boîte de dialogue **Groupe DRS**, tapez le nom du groupe (par exemple, **HostGroup\_1**).
- 5 Sélectionnez l'option **Groupes hôte DRS** dans la liste déroulante **Type** et cliquez sur **Ajouter**.
- 6 Cochez la case en regard d'un hôte pour l'ajouter. Continuez la procédure jusqu'à ce que tous les hôtes appropriés soient ajoutés.
- 7 Cliquez sur **OK**.

#### **Configurer les règles d'affinité machine virtuelle/hôte des groupes de travail DRS (MSCS)**

Créez des règles d'affinité machine virtuelle/hôte pour préciser si les membres d'un groupes DRS de machines virtuelles sélectionné peuvent s'exécuter sur les membres d'un groupes DRS d'hôtes spécifique.

#### **Prérequis**

Créez des groupes de travail DRS de machines virtuelles qui contiennent une ou plusieurs machines virtuelles MSCS comme décrit dans [« Créer un groupe DRS de machines virtuelles \(MSCS\) », page 27](#page-26-0).

Créez des groupes DRS d'hôtes qui contiennent un ou plusieurs hôtes ESXi, comme décirt dans « Créer un groupe DRS d'hôte (MSCS) », page 28.

#### **Procédure**

- 1 Accédez au cluster dans le navigateur vSphere Web Client.
- 2 Cliquez sur l'onglet **Gérer**.
- 3 Cliquez sur **Paramètres**, Cliquez sur **Règles DRS** puis cliquez sur **Ajouter**.
- 4 Dans la boîte de dialogue **Règle DRS**, tapez un nom pour la règle.
- 5 Dans le menu **Type**, sélectionnez **Machines virtuelles aux hôtes**.
- 6 Sélectionnez le groupe DRS de machines virtuelles et le groupe DRS d'hôtes auxquels la règle s'applique.

Par exemple, sélectionnez VMGroup\_1 et HostGroup\_1.

- 7 Sélectionnez **Doit s'exécuter sur les hôtes du groupe**.
- 8 Cliquez sur **OK**.

# <span id="page-28-0"></span>**Liste de contrôle du paramétrage de vSphere MSCS**

Lorsque vous configurez MSCS sur ESXi, reportez-vous aux listes de contrôle pour configurer votre environnement en fonction des besoins. Vous pouvez également utiliser les listes de vérification pour vérifier que votre réglage répond aux spécifications si vous avez besoin de support technique.

# **Spécifications pour les disques en cluster**

Chaque type de disque en cluster a ses propres spécifications, selon qu'il est dans un cluster à hôte unique ou un cluster multihôtes.

| Composant                                                                      | Mise en cluster hôte unique                                                                                                    | Mise en cluster hôtes multiples                                                                                                    |
|--------------------------------------------------------------------------------|----------------------------------------------------------------------------------------------------|----------------------------------------------------------------------------------------------------|
| Disque virtuel en cluster (.vmdk)                                              | Le mode de partage de bus SCSI<br>doit être réglé sur virtuel.                                                                                                    | Non pris en charge.                                                                                                    |
| Disques en cluster, mode de<br>compatibilité virtuelle (non-<br>émulation RDM) | Le type de périphérique doit être<br>réglé en mode de compatibilité<br>virtuelle.<br>Le mode de partage de bus SCSI<br>doit être réglé en mode virtuel.<br>Un fichier unique de mappage<br>RDM partagé est requis pour<br>chaque disque en cluster. | Le type de périphérique doit être réglé sur le<br>mode de compatibilité virtuelle pour un<br>cluster entre des boîtes mais pas pour la mise<br>en cluster d'hôte en veille ou un cluster entre<br>des boîtes sous Windows 2008.<br>Le mode de partage de bus SCSI doit être<br>réglé sur physique.<br>Requiert un fichier unique de mappage RDM<br>partagé pour chaque disque en cluster.<br>Pour le marquage de la réservation<br>perpétuelle des périphériques sur des LUN<br>RDM utilisés pour les machines virtuelles<br>MSCS, reportez-vous à l'article de la base de<br>connaissances VMware, à l'adresse<br>http://kb.vmware.com/kb/1016106.<br>Cette configuration n'est pas prise en charge<br>sur Windows Server 2008 et versions<br>ultérieures. Cette configuration est valide<br>uniquement sur Windows Server 2003. |
| Disques en cluster, mode de<br>compatibilité physique<br>(émulation RDM)       | Non pris en charge.                                                                                                    | Le périphérique doit être réglé sur le mode de<br>compatibilité physique au cours de la création<br>du disque dur.<br>Le mode de partage de bus SCSI doit être<br>réglé sur physique (par défaut).<br>Un fichier unique de mappage RDM partagé<br>est requis pour chaque disque en cluster.                                                                                                    |
| Tous types                                                                     | Tous les nœuds en cluster utilisent la même ID cible (sur l'adaptateur virtuel SCSI)<br>pour le même disque en cluster.<br>Un adaptateur virtuel séparé doit être utilisé pour les disques en cluster.                                              |                                                                                                    |

**Tableau 3.** Spécifications pour les disques en cluster

# **Autres spécifications et recommandations**

Le tableau qui suit énumère les composants dans votre environnement qui requièrent des options ou un paramétrage.

| Composant         | Server                                                                                                    |
|-------------------|----------------------------------------------------------------------------------------------------|
| Disque            | Si vous placez le disque de démarrage sur le disque virtuel, sélectionnez Provisionnement statique<br>pendant le provisionnement du disque.                                                                                                    |
|                   | Les seuls disques que vous ne devez pas créer avec l'option Thick Provision sont les fichiers<br>RDM (à la fois en modes de compatibilité physique et virtuelle).                                                                                                    |
| Windows           | Utilisez :                                                                                                    |
|                   | Windows Server 2003 SP1 (32 bits/64 bits)<br>■                                                                                                    |
|                   | Windows Server 2003 SP2 (32 bits/64 bits)<br>■                                                                                                    |
|                   | Windows Server 2003 R2 (32 bits/64 bits)<br>■                                                                                                    |
|                   | Windows Server 2003 R2 SP1 (32 bits/64 bits)                                                                                                    |
|                   | Windows Server 2003 R2 SP2 (32 bits/64 bits)<br>■                                                                                                    |
|                   | Windows Server 2008 SP1 (32 bits/64 bits)<br>п                                                                                                    |
|                   | Windows Server 2008 SP2 (32 bits/64 bits)<br>п                                                                                                    |
|                   | Windows Server 2008 R2 (64 bits)<br>п                                                                                                    |
|                   | Windows Server 2008 R2 SP1 (32 bits/64 bits)<br>■                                                                                                    |
|                   | <b>Windows Server 2012</b><br>■                                                                                                    |
|                   | Windows Server 2012 R2<br>■                                                                                                    |
|                   | Pour Windows Server 2003 SP1 et SP2, utilisez seulement deux nœuds du cluster.                                                                                                    |
|                   | Pour Windows Server 2008 SP2 et versions ultérieures, vous pouvez utiliser jusqu'à cinq nœuds du<br>cluster.                                                                                                    |
|                   | Le délai d'expiration d'E/S du disque est au moins de 60 secondes<br>(HKEY_LOCAL_MACHINE\System\CurrentControlSet\Services\Disk\TimeOutValue).                                                                                                    |
|                   | REMARQUE Si vous recréez le cluster, cette valeur doit être réinitialisée à sa valeur par défaut donc<br>vous devez de nouveau la modifier.                                                                                                    |
|                   | Le service de cluster doit redémarrer automatiquement en cas de panne (première, deuxième fois et<br>suivantes).                                                                                                    |
| ESXi ESXi         | Ne surchargez pas la mémoire. Réglez l'option Réservation de la mémoire (minimum de mémoire)<br>sur le même niveau que la mémoire affectée à la machine virtuelle.                                                                                                    |
|                   | Si vous devez dépasser la capacité de la mémoire, le fichier d'échange doit être local et non sur le<br>SAN.                                                                                                    |
|                   | ESXi 5.0 utilise une technique différente pour déterminer la présence d'un périphérique brut Des<br>LUN mappés (RDM) sont utilisés pour les périphériques de cluster MSCS, en introduisant un<br>drapeau de configuration pour signaler chaque périphérique comme « perpétuellement réservé »<br>qui participe à un cluster MSCS. Pour les hôtes ESXi hébergeant de nœuds MSCS passifs avec des<br>LUN RDM, utilisez la commande esxcli pour signaler le périphérique comme perpétuellement<br>réservé :<br>esxcli storage core device setconfig -d <naa.id> --perennially-reserved=true.<br/>Consultez KB 1016106 pour plus d'informations.</naa.id> |
| Gestion multivoie | Contactez votre fournisseur de logiciel gestion multivoie pour des informations et le la prise en<br>charge de logiciels qui ne sont pas VMware gestion multivoie dans vSphere.                                                                                                    |

<span id="page-29-0"></span>**Tableau 4.** Autres spécifications de mise en cluster et recommandations

# **Informations requises pour le support technique**

Le tableau qui suit énumère les fichiers et paramètres à rassembler si vous avez besoin d'un support technique. Le support technique utilise ces fichiers et paramètres pour analyser les problèmes de mise en clusters.

**REMARQUE** Vérifiez que votre paramétrage est conforme aux listes de vérification dans [Tableau 3](#page-28-0) et Tableau 4 avant de contacter le support technique.

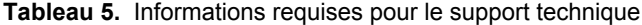

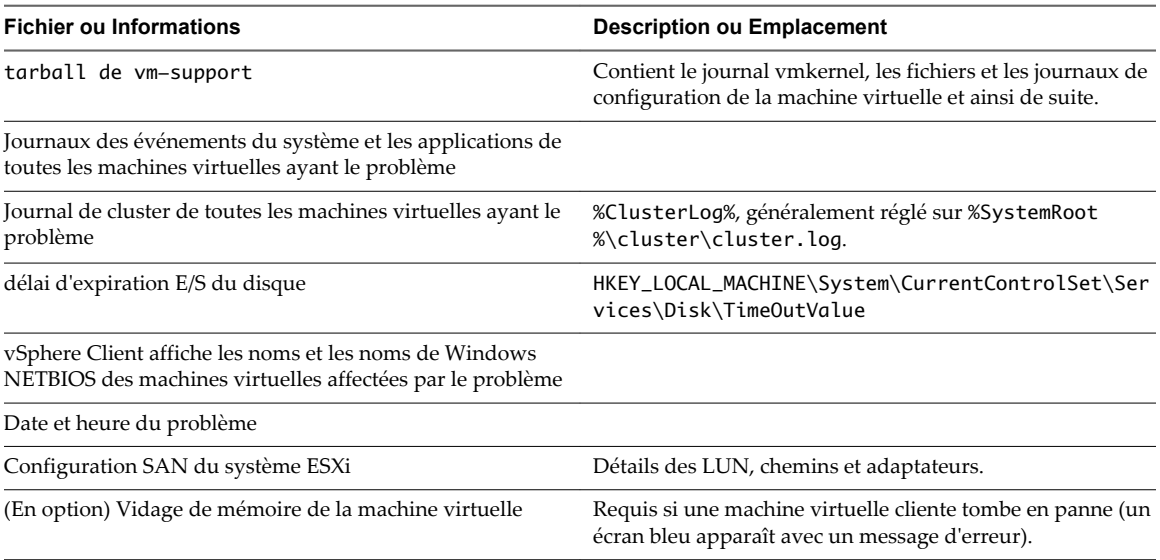

Paramétrage de Failover Clustering et de Microsoft Cluster Services

# <span id="page-32-0"></span>**Index**

# **A**

Adaptateur Ethernet **[14](#page-13-0)** AlwaysOn **[13](#page-12-0)**

### **C**

cartes Ethernet et MSCS **[17](#page-16-0)** chemins multiples, MSCS **[12](#page-11-0)** chemins multiples native (NMP), MSCS **[12](#page-11-0)** cluster dans une boîte, MSCS **[13,](#page-12-0) [25](#page-24-0)** cluster entre boîtes, MSCS **[7,](#page-6-0) [25](#page-24-0)** configuration matérielle requise, MSCS **[9](#page-8-0)**

# **D**

démarrage à partir du SAN, MSCS **[12](#page-11-0)** disque quorum **[16,](#page-15-0) [19,](#page-18-0) [23](#page-22-0)** disques ajout aux nœuds **[16](#page-15-0)** ajouter aux nœuds **[16](#page-15-0), [19](#page-18-0)** formatage **[14](#page-13-0)** formatage du MSCS **[17](#page-16-0)** partagé **[16,](#page-15-0) [19,](#page-18-0) [23](#page-22-0)** quorum **[16,](#page-15-0) [19,](#page-18-0) [23](#page-22-0)**

# **E**

eagerzeroedthick **[14](#page-13-0), [17](#page-16-0)** ESXi **[21](#page-20-0)**

# **F**

Fault Tolerance (FT), MSCS **[9](#page-8-0), [12](#page-11-0)** Fault Tolerance (FT) et MSCS **[29](#page-28-0)** FCoE **[10](#page-9-0)** format disques **[14](#page-13-0)** eagerzeroedthick **[14](#page-13-0), [17](#page-16-0)** MSCS des disques **[17](#page-16-0)**

# **G**

gestion multivoie **[21](#page-20-0)** groupe de disponibilité de base de données (DAG), MSCS **[13](#page-12-0)** groupes DRS hôte **[28](#page-27-0)** machine virtuelle **[27](#page-26-0)** MSCS **[27](#page-26-0), [28](#page-27-0)**

# **H**

haute disponibilité et MSCS, *, voir* [vSphere HA](#page-33-0) hôte en veille, MSCS **[8](#page-7-0)** hôtes, mode veille **[22](#page-21-0)**

# **I**

iSCSI **[10](#page-9-0)** iSCSI et MSCS **[12](#page-11-0)**

# **L**

liste de contrôle du support technique, MSCS **[29](#page-28-0)** LSI Logic Parallel **[16](#page-15-0), [19](#page-18-0), [20](#page-19-0), [23](#page-22-0)** LSI Logic SAS **[16](#page-15-0), [19](#page-18-0), [20](#page-19-0), [23](#page-22-0)** LUN SAN **[16](#page-15-0), [19](#page-18-0)**

# **M**

mettre en cluster hôtes physiques et machines virtuelles MSCS **[8](#page-7-0)** machines physiques et virtuelles **[21](#page-20-0)** machines virtuelles MSCS sur un hôte **[13](#page-12-0)** machines virtuelles sur hôtes **[17](#page-16-0)** Microsoft Cluster Service (MSCS), installation **[24](#page-23-0)** mode de compatibilité physique **[17](#page-16-0), [19](#page-18-0)[–21](#page-20-0)** virtuel **[17](#page-16-0), [21](#page-20-0)** mode de compatibilité physique, MSCS **[17](#page-16-0)** mode de compatibilité virtuelle, MSCS **[17](#page-16-0) MSCS** adaptateur virtuel SCSI **[9](#page-8-0)** chemins multiples **[12](#page-11-0)** chemins multiples native (NMP) **[12](#page-11-0)** cluster dans une boîte **[6](#page-5-0)** cluster entre boîtes **[7](#page-6-0)** configuration des stockages partagés **[9](#page-8-0)** configuration matérielle requise **[9](#page-8-0)** configurations des clusters **[6](#page-5-0)** Démarrage **[5](#page-4-0)** démarrage à partir du SAN **[12](#page-11-0)** émulation RDM **[9](#page-8-0)** exigences **[9](#page-8-0)** Fault Tolerance (FT) **[9](#page-8-0), [12](#page-11-0)** format de disque **[9](#page-8-0)** groupe de disponibilité de base de données (DAG) **[13](#page-12-0)**

<span id="page-33-0"></span>groupe de disponibilité de base de données et Exchange 2010 **[13](#page-12-0)** groupes DRS **[27](#page-26-0)** hôte en veille **[8](#page-7-0)** iSCSI **[12](#page-11-0)** limitations de mise en cluster **[12](#page-11-0)** LSI Logic Parallel **[9](#page-8-0)** LSI Logic SAS **[9](#page-8-0)** machines virtuelles sur hôtes **[7](#page-6-0)** matériel version 7 **[12](#page-11-0)** mettre en cluster des machines physiques et virtuelles **[8](#page-7-0)** mettre en cluster des machines virtuelles sur un hôte **[6](#page-5-0)** Microsoft Exchange et CCR, *, voir* réplication continue en cluster (CCR) Microsoft Exchange et groupes de disponibilité de base de données **[13](#page-12-0)** mise en cluster d'hôte multiple **[7](#page-6-0)** mise en cluster d'hôte unique **[6](#page-5-0)** mode de compatibilité physique **[9](#page-8-0)** mode de compatibilité virtuelle **[9](#page-8-0)** NFS **[12](#page-11-0)** NIC virtuelles **[9](#page-8-0)** niveau d'automatisation DRS **[26](#page-25-0)** non-émulation RDM **[9](#page-8-0)** réplication continue en cluster (CCR) **[13](#page-12-0)** Réseau SAN **[6](#page-5-0)** SAN **[7,](#page-6-0) [13](#page-12-0)** SAN Fibre Channel (FC) **[6](#page-5-0), [12](#page-11-0)** serveur NTP **[9](#page-8-0)** spécifications du système d'exploitation client **[9](#page-8-0)** spécifications requises pour la mise en cluster **[9](#page-8-0)** types des applications **[6](#page-5-0)** Virtualisation d'ID de port N (NPIV) **[12](#page-11-0)** VMkernel **[13](#page-12-0), [17](#page-16-0)** vMotion **[12](#page-11-0)** multivoie et MSCS **[29](#page-28-0)**

#### **N**

NFS, MSCS **[12](#page-11-0)** niveau d'automatisation, MSCS **[26](#page-25-0)** nœuds création du premier MSCS **[17](#page-16-0)** création du second **[15](#page-14-0)** créer d'abord **[14,](#page-13-0) [22](#page-21-0)** nœuds MSCS, création du second **[18,](#page-17-0) [22](#page-21-0)**

#### **P**

paires virtuelles physiques, création **[24](#page-23-0)** partage de bus SCSI physique **[19](#page-18-0), [20](#page-19-0), [23](#page-22-0)** virtuel **[16](#page-15-0)** PSP\_RR **[10](#page-9-0)**

# **R**

RDM émulation **[21](#page-20-0)** non-émulation **[21](#page-20-0)** RDM et MSCS **[17](#page-16-0), [18](#page-17-0), [29](#page-28-0)** règles, vSphere DRS **[25](#page-24-0)** règles d'affinité application et MSCS **[26](#page-25-0)** groupes DRS et MSCS **[28](#page-27-0)** MSCS **[25](#page-24-0), [27](#page-26-0)** règles d'anti-affinité, MSCS **[25](#page-24-0)** Réseau SAN, MSCS **[6](#page-5-0), [13](#page-12-0)**

# **S**

SAN, MSCS **[7](#page-6-0)** SAN et MSCS **[29](#page-28-0)** SAN et MSCS Fibre Channel (FC) **[17](#page-16-0)** SAN Fibre Channel (FC) **[16](#page-15-0)** SAN iSCSI **[12](#page-11-0)** SAN, démarrage depuis **[12](#page-11-0)** serveur NTP, MSCS **[9](#page-8-0)** stockage disque quorum **[16,](#page-15-0) [19,](#page-18-0) [23](#page-22-0)** partagé **[16,](#page-15-0) [19,](#page-18-0) [23](#page-22-0)** stockage partagé, disques **[16](#page-15-0), [19](#page-18-0), [23](#page-22-0)**

# **V**

VMkernel **[21](#page-20-0)** VMkernel et MSCS **[13,](#page-12-0) [17](#page-16-0)** vmkfstools **[15](#page-14-0)** vmkfstools et MSCS **[18](#page-17-0)** vMotion, MSCS **[12](#page-11-0)** vSphere DRS, activation et MSCS **[25](#page-24-0)** vSphere DRS et MSCS **[24](#page-23-0)** vSphere HA, activation et MSCS **[25](#page-24-0)** vSphere HA et MSCS **[24](#page-23-0)** vSphere High Availability (HA), *, voir* vSphere HA